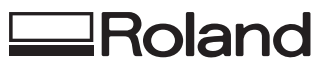

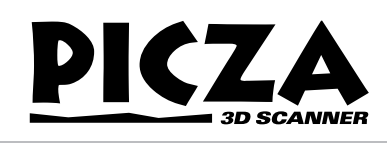

# **PIX-3 USER'S MANUAL**

#### **Included software**

Dr. PICZA for Windows<sup>®</sup> 95 RWA-016 MODELA PLAYER for Windows® 95 RWA-017

Thank you very much for purchasing the PIX-3.

- To ensure correct and safe usage with a full understanding of this product's performance, please be sure to read through this manual completely and store it in a safe location.
- Unauthorized copying or transferral, in whole or in part, of this manual is prohibited.
- The contents of this operation manual and the specifications of this product are subject to change without notice.
- The operation manual and the product have been prepared and tested as much as possible. If you find any misprint or error, please inform us.

### **Operating environment for included software**

- Computer Personal computer with Windows® 95 installed
- $CPU$

i486SX or better (Pentium 100 MHz recommended)

● Memory 8 Mbytes or more (16 Mbytes or more recommended)

● Hard disk A hard disk with at least 3 Mbytes of free space is required.

● Floppy-disk drive A floppy-disk drive that can read 2HD disks is required.

#### **Operating system**

Microsoft Windows® 95 (Windows 95 is not included on the installation disks. The correct version of Windows for the computer to be used must be obtained separately.)

### **Table of Contents**

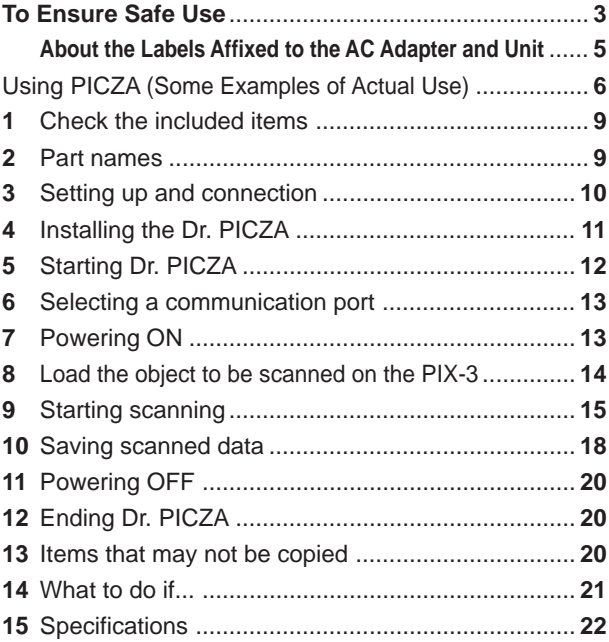

### **Roland DG Corporation**

#### **For the USA**

#### **FEDERAL COMMUNICATIONS COMMISSION RADIO FREQUENCY INTERFERENCE STATEMENT**

This equipment has been tested and found to comply with the limits for a Class A digital device, pursuant to Part 15 of the FCC Rules.

These limits are designed to provide reasonable protection against harmful interference when the equipment is operated in a commercial environment.

This equipment generates, uses, and can radiate radio frequency energy and, if not installed and used in accordance with the instruction manual, may cause harmful interference to radio communications.

Operation of this equipment in a residential area is likely to cause harmful interference in which case the user will be required to correct the interference at his own expense.

Unauthorized changes or modification to this system can void the users authority to operate this equipment.

The I/O cables between this equipment and the computing device must be shielded.

#### **For Canada**

#### **CLASS A NOTICE**

This Class A digital apparatus meets all requirements of the Canadian Interference-Causing Equipment Regulations.

#### **CLASSE A AVIS**

Cet appareil numérique de la classe A respecte toutes les exigences du Règlement sur le matériel brouilleur du Canada.

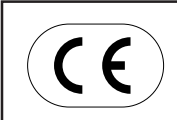

**ROLAND DG CORPORATION**

**1-6-4 Shinmiyakoda, Hamamatsu-shi, Shizuoka-ken, JAPAN 431-2103 MODEL NAME :** See the MODEL given on the rating plate. **RELEVANT DIRECTIVE : EC MACHINERY DIRECTIVE (89/392/EEC) EC LOW VOLTAGE DIRECTIVE (73/23/EEC) EC ELECTROMAGNETIC COMPATIBILITY DIRECTIVE (89/336/EEC)**

Windows® is registered trademark or trademark of Microsoft® Corporation in the United States and/or other countries. i486 and Pentium are registered trademarks of Intel Corporation in the United States. AutoCAD® is registered trademark of Autodesk, Inc.

## **To Ensure Safe Use**

### About **AWARNING** and **ACAUTION** Notices

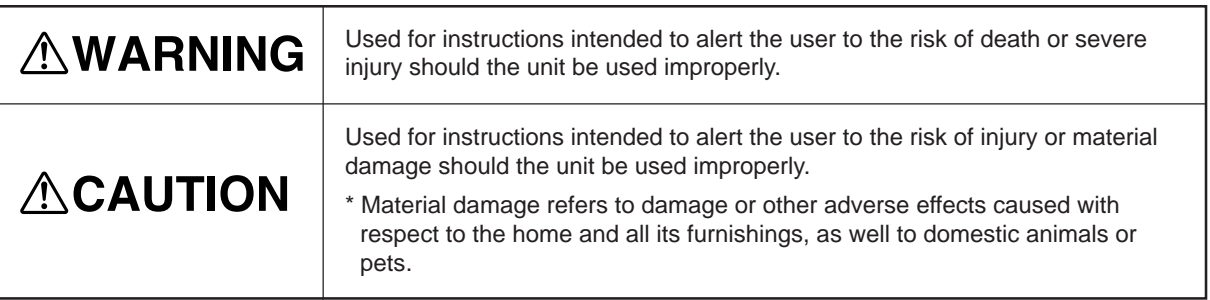

#### **About the Symbols**

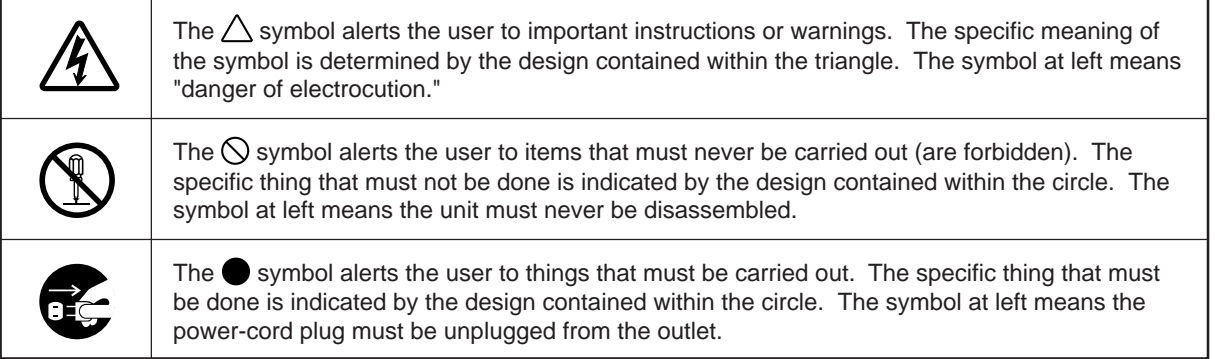

### **AWARNING**

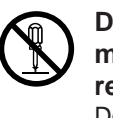

**Do not disassemble, repair, or modify.(This does not include replacement of the sensor unit.)** Doing so may lead to fire or abnormal operation resulting in injury.

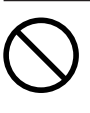

**Do not use with any power supply other than the dedicated AC adapter.** Use with any other power supply may lead to fire or electrocution.

## **ACAUTION**

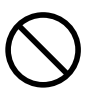

**Do not use with a damaged AC adapter, power cord, or power-cord plug or with a loose electrical outlet.** Use with any other

power supply may lead to fire or electrocution.

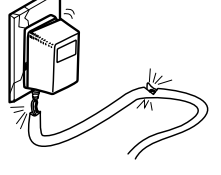

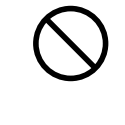

**Do not use with any electrical power supply that does not meet the ratings displayed on the AC adapter.** Use with any other power supply may lead to fire or electrocution.

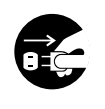

**When not in use for extended periods, unplug the AC adapter from the electrical outlet.**

Failure to do so may result in danger of shock, electrocution, or fire due to deterioration of the electrical insulation.

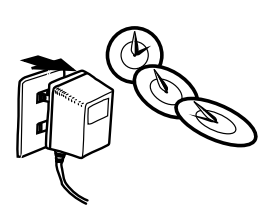

### **ACAUTION**

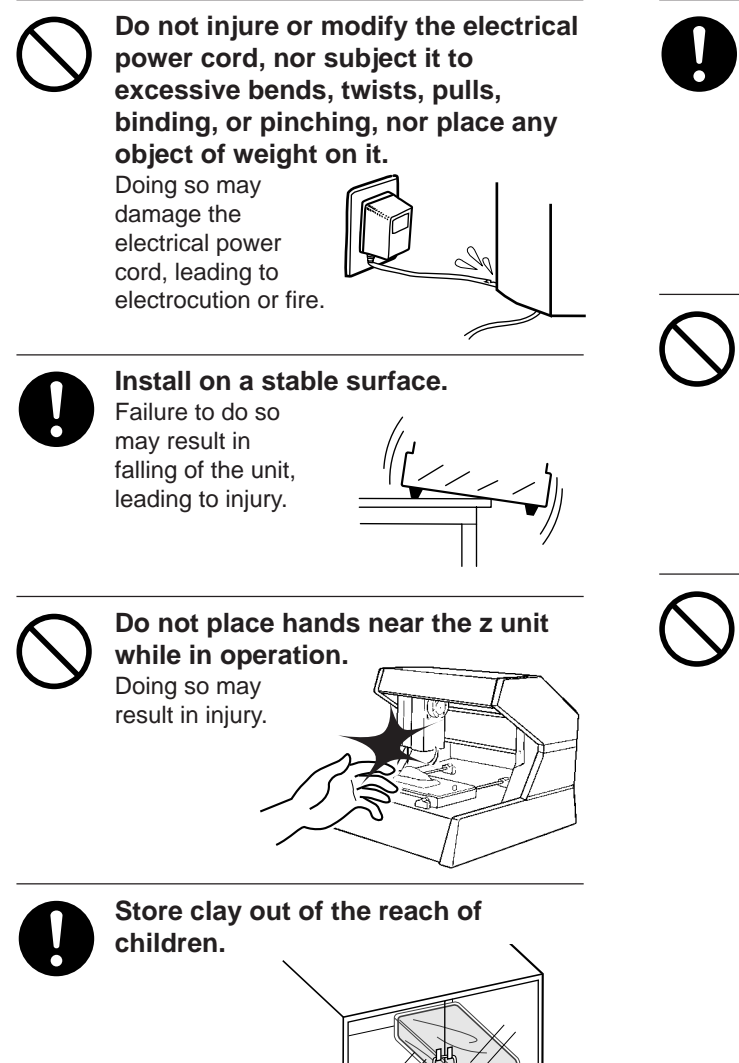

**When unplugging the AC adapter from the power outlet, grasp the adapter unit or the plug, not the cord.** Unplugging by pulling the cord may damage it, leading to fire or

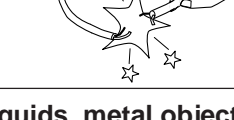

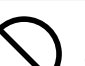

electrocution.

**Do not allow liquids, metal objects or flammables inside the machine.** Such materials can cause fire.

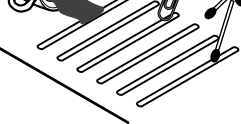

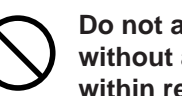

**Do not allow children to operate without adult supervision or operate within reach of young children.** Doing so may result in injury.

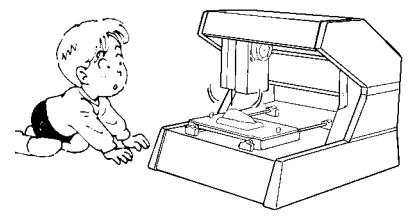

### **About the Labels Affixed to the AC Adapter and Unit**

These labels are affixed to the body of this product and the AC adapter. The following figure describes the location. The configuration of the AC adapter varies according to regional differences in voltage. Please note that the descriptions in this manual are for the 117 V adapter.

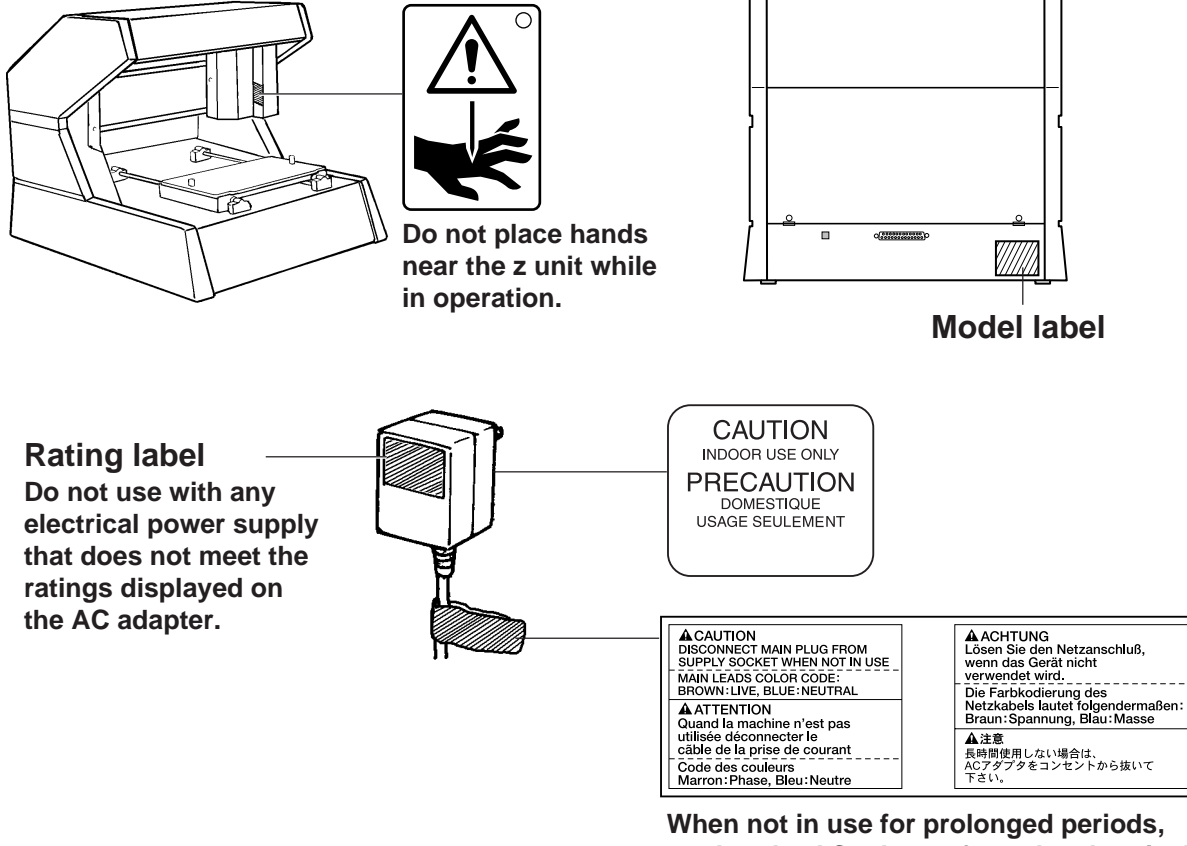

**unplug the AC adapter from the electrical outlet.**

In addition to the  $\triangle WARMING$  and  $\triangle CAUTION$  symbols, the symbols shown below are also used.

NOTICE

: Indicates information to prevent machine breakdown or malfunction and ensure correct use.

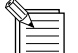

: Indicates a handy tip or advice regarding use.

## **Using PICZA (Some Examples of Actual Use)**

This section presents some actual examples of how PICZA can be put to use.

## **Creating Elements for 3D Computer Graphics Software**

Dr. PICZA offers a function for exporting files in three-dimensional DXF format (AutoCAD® Release 12 format). This section explains how to use a commercially available 3D computer-graphics software application that can import DXF-format files to create your own original illustrations. (This product does not include 3D computer-graphics software, which must be obtained from another source.)

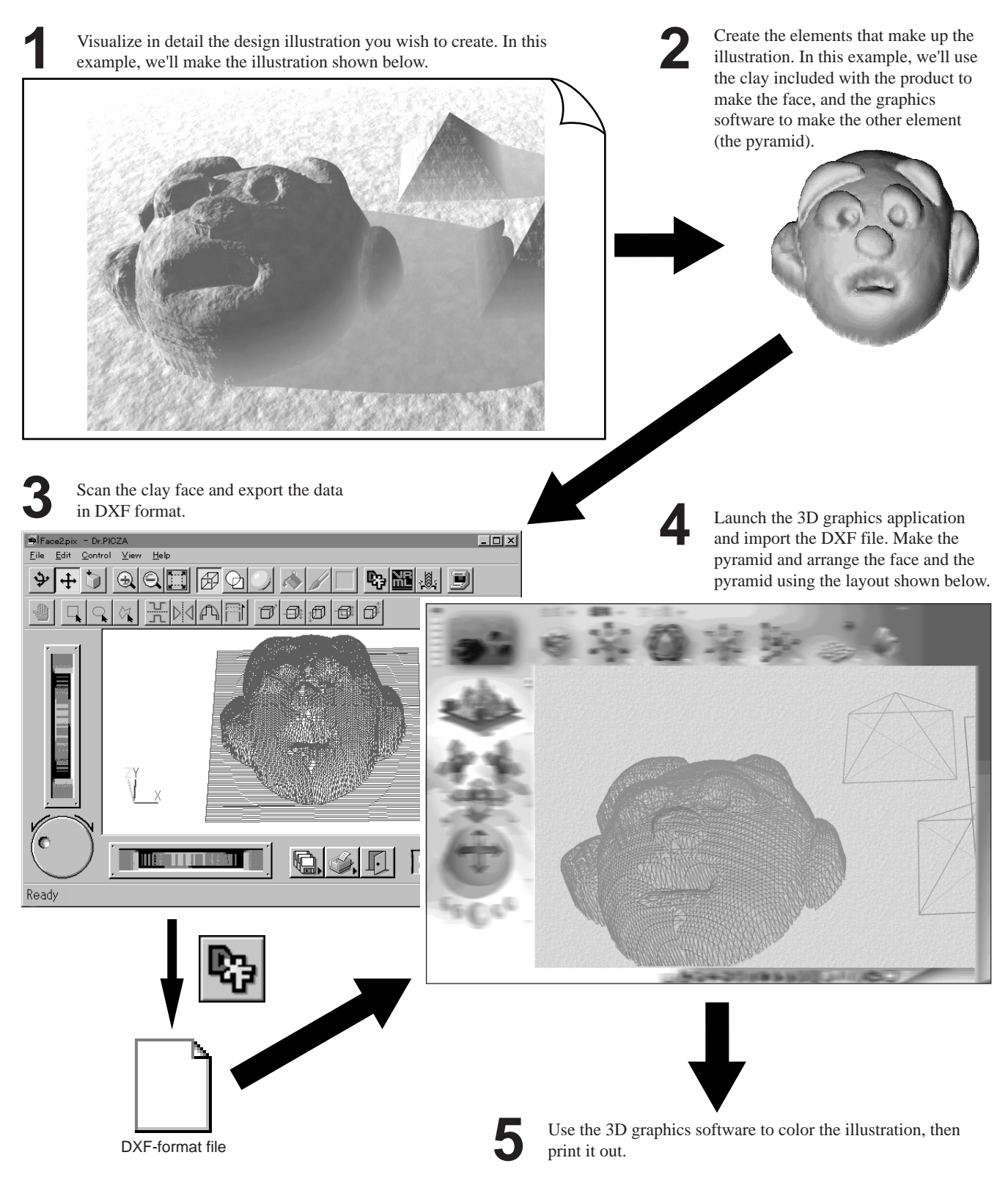

### **Adding 3D Graphics to an Internet Web Page**

Dr. PICZA comes with a function for exporting files in VRML format (Ver.1.0). VRML (Virtual Reality Modeling Language) is a language used to display 3D graphics on the World Wide Web, where they can be viewed using a web browser capable of displaying VRML files. Color data from Dr. PICZA is also preserved in these VRML files. In this example, we'll add the image of a original fishing lure scanned with the PIX-3 to a web page. (This product does not include a web browser or web-page authoring software, which must be obtained from another source.)

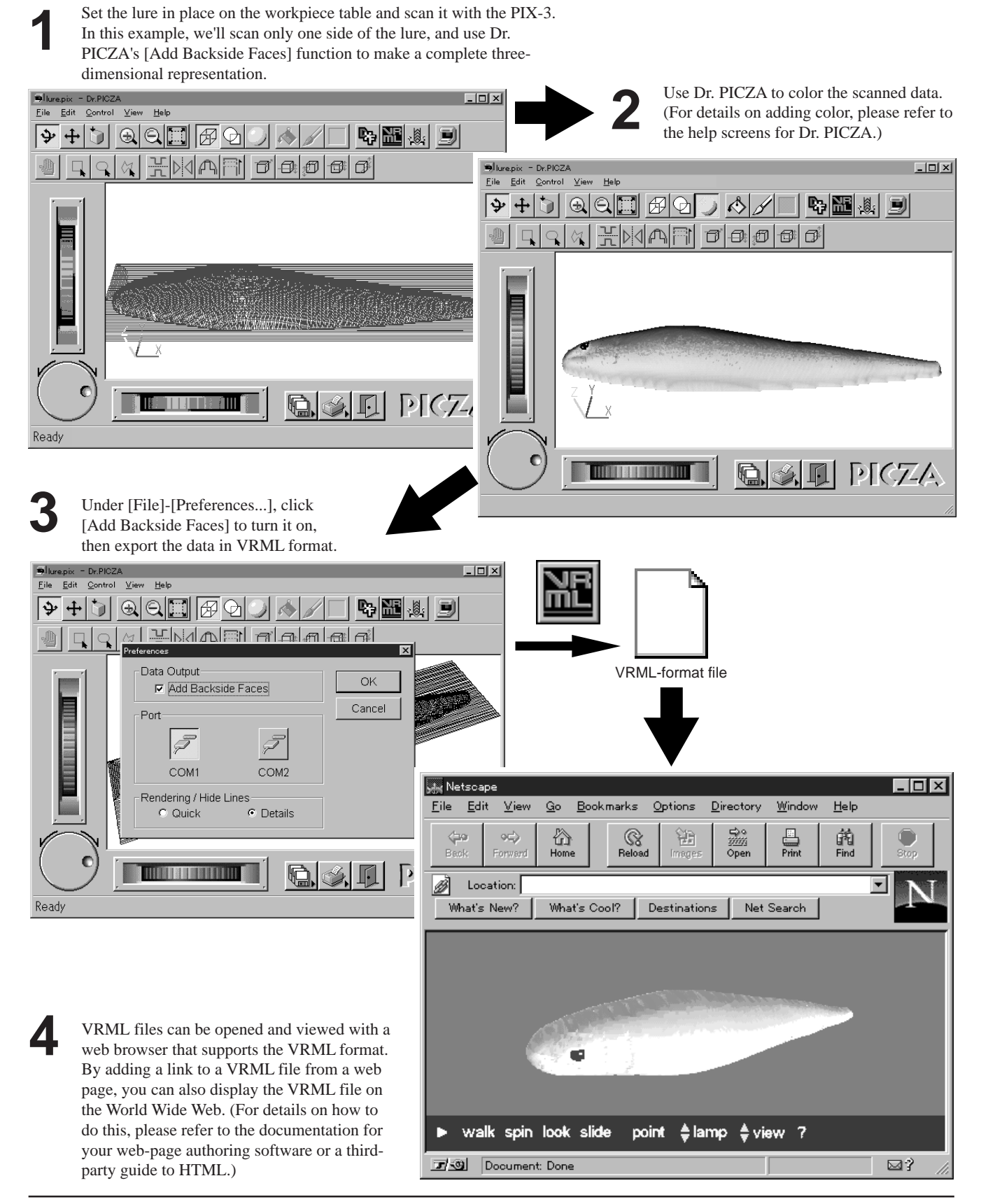

### **Cutting a Three-dimensional Object with a Modeling Machine**

Dr. PICZA has a function for exporting data to MODELA PLAYER. MODELA PLAYER is software for cutting three-dimensional objects on the MODELA, CAMM-3, or CAMM-2, three-dimensional modeling machines made by Roland DG Corp. Dr. PICZA can output 3D data directly to MODELA PLAYER. In this example, we'll use the MODELA in combination with Dr. PICZA to make a paperweight in the shape of a leaf. The explanation assumes that you already have the MODELA installed and set up.

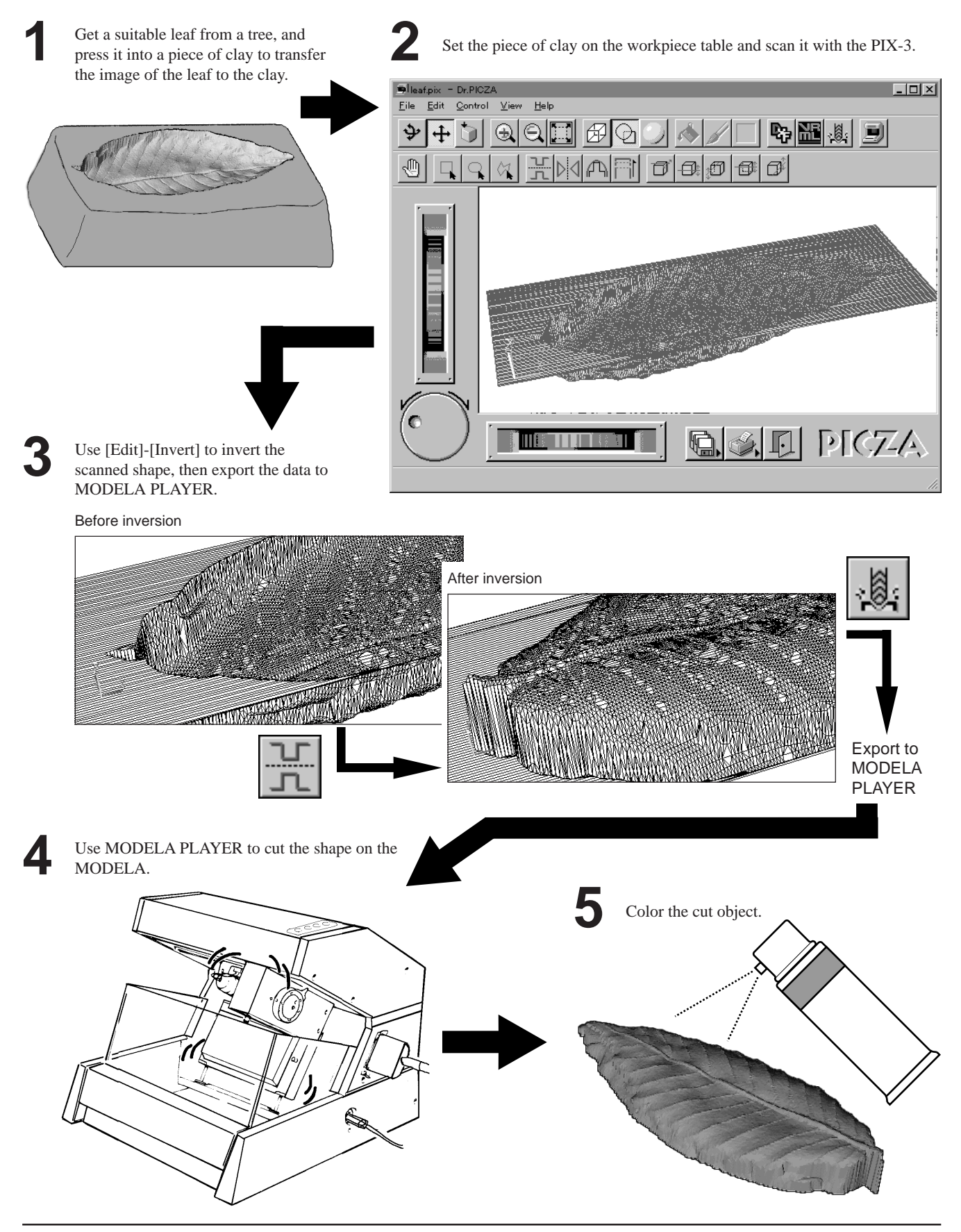

## **1 Check the included items**

Dr. PICZA for Windows® 95 disks: 2

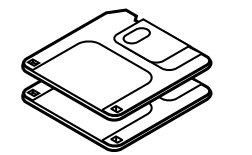

NOTICE

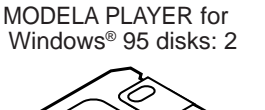

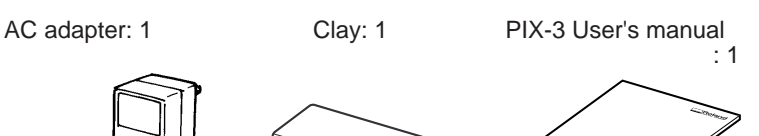

The configuration of the AC adapter varies according to regional differences in voltage. Please note that the descriptions in this manual are for the 117 V adapter.

## **2 Part names**

AC adapter jack Z unit

Except when repacking the unit, do not attempt to move the table or Z unit by hand.

Serial connector Sensor త్రా  $rac{C}{VIEW}$ VIEW LED Workpiece plate **STANDBY**  $\overline{O}$ LED Table دا ع **STANDBY** key

**How to carry the PIX-3**

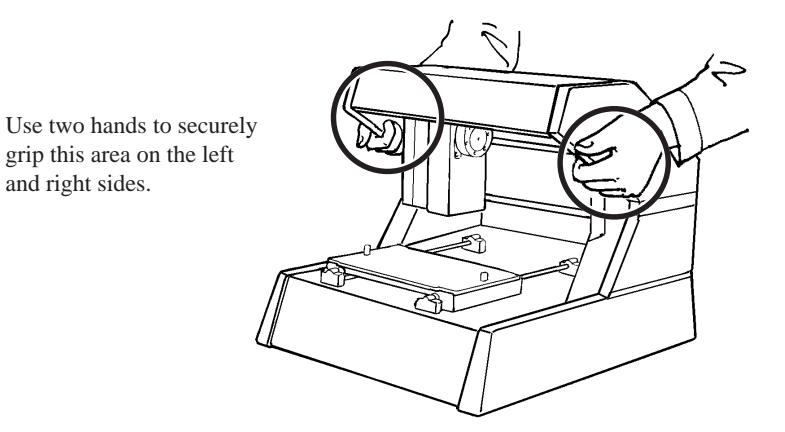

## **3 Setting up and connection**

## **AWARNING**

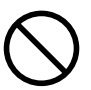

**Do not use with any electrical power supply that does not meet the ratings displayed on the AC adapter.** Use with any other power supply may lead to fire or electrocution.

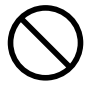

**NOTICE** 

**Do not use with any power supply other than the dedicated AC adapter.** Use with any other power supply may lead to fire or electrocution.

## **ACAUTION**

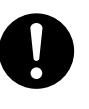

**Install on a stable surface.**

Failure to do so may result in falling of the unit, leading to injury.

Never install this unit in any of the following situations, as it could result in damage: Places where the installation surface is unstable or not level. Places with excessive electrical noise. Places with excessive humidity or dust. Places with poor ventilation, because the PIX-3 generates considerable heat during operation. Places with excessive vibration.

Use within a temperature range of 5 to 40°C (41 to 104°F) and within a humidity range of 35 to 80%.

Securely connect the power cord, computer I/O cable and so on so that they will not be unplugged and cause failure during operation. Doing so may lead to faulty operation or breakdown.

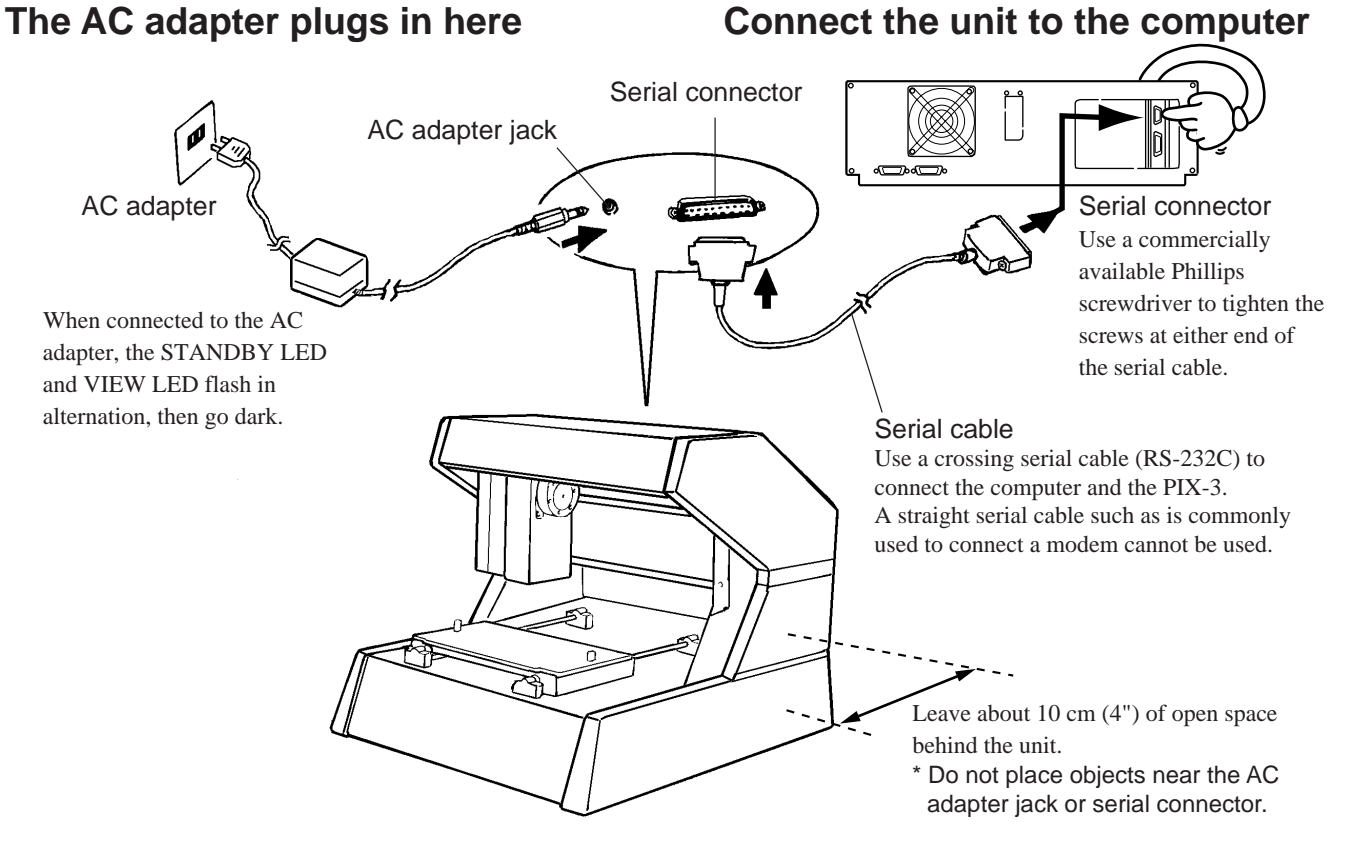

• The cable is available separately. Be sure to use the correct cable for the computer.

• Make sure the power to the computer and the PIX-3 is switched off before attempting to connect the cables.

## **4 Installing the Dr. PICZA and the MODELA PLAYER**

### **Symbols used in the section on software**

The explanations in this section may abbreviate the names of the included software as follows

Dr. PICZA for Windows<sup>®</sup> 95 = Dr. PICZA MODELA PLAYER for Windows® 95 = MODELA PLAYER

The symbols used in this section are as follows.

 $\lambda$  = An on-screen area to be clicked.

Dr. PICZA and MODELA PLAYER are software that run under Windows 95. The explanations in this manual assume that you are already familiar with the basic operation of Windows 95.

### **Overview of Dr. PICZA** \* For details, please refer to the help screens for Dr. PICZA.

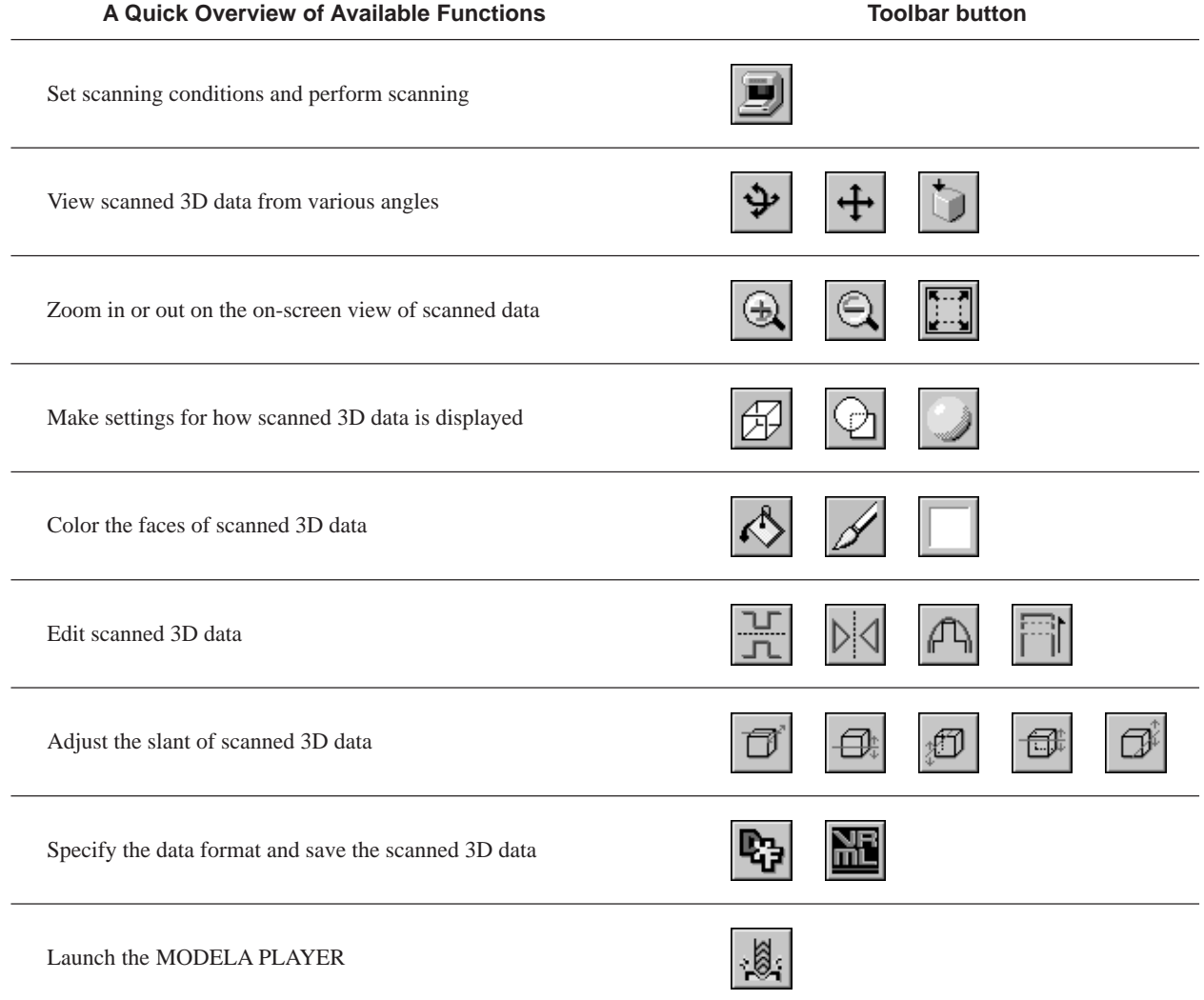

### **Overview of MODELA PLAYER**

MODELA PLAYER is software for performing 3D modeling on the MODELA, CAMM-3, or CAMM-2 three-dimensional modeling machines from Roland DG Corp. Dr. PICZA can output 3D data directly to MODELA PLAYER. You should install MODELA PLAYER only if you will be using a three-dimensional modeling machine from Roland DG Corp. to machine data scanned with Dr. PICZA. For more information, please refer to the help screens for MODELA PLAYER.

### **Installing**

Hard disk : C Floppy-disk drive : A

\* If your drive-name assignments differ from the ones shown at left, make the appropriate changes.

**1** Switch on the computer and start Windows 95.

**2** Dr. PICZA: Insert the Dr. PICZA disk 1/2 included with the unit. MODELA PLAYER: Insert the MODELA PLAYER disk 1/2 included with the unit.

**3** Double-click on the [My Computer] icon on screen. **4** Double-click on the [3-1/2 Floppy] icon.

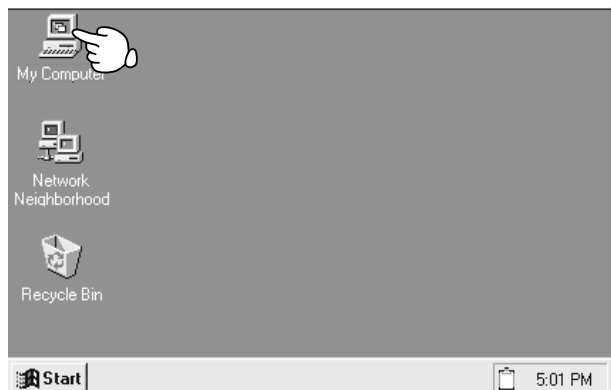

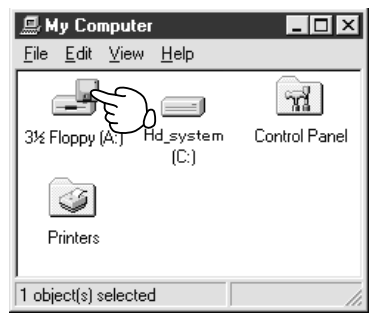

**5** Double-click on the [setup.exe] icon.

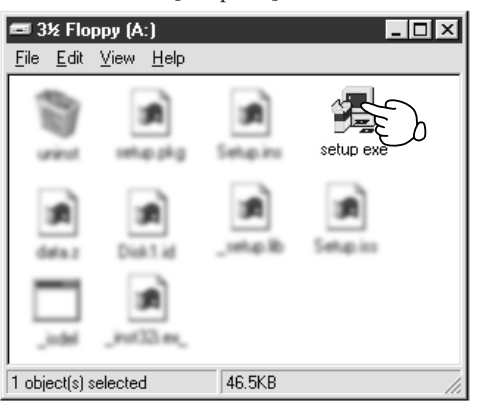

This starts the setup program. Follow the messages to carry out setup. For MODELA PLAYER, at the screen for selecting the machine, make the setting for the Roland DG Corp.'s modeling machine you're using.

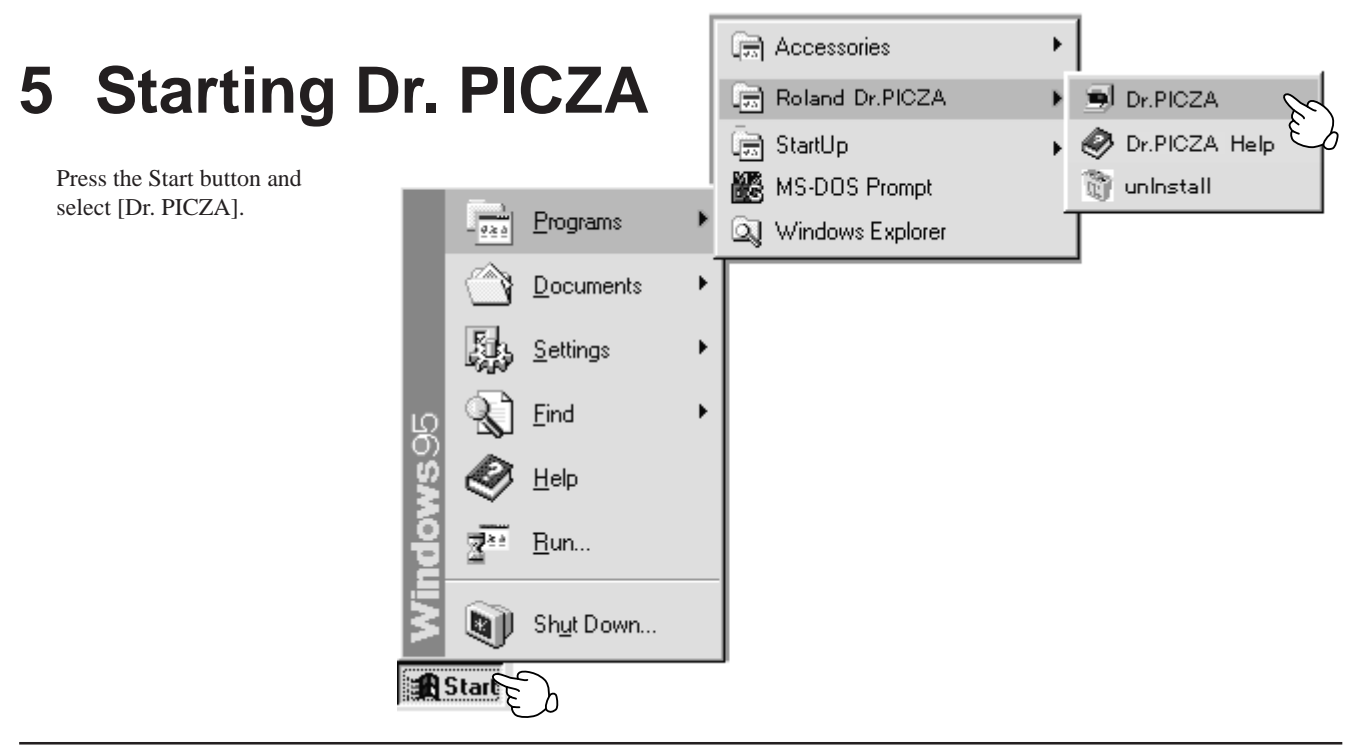

### **About Help**

If you're unsure how perform an operation while you're working, taking a look at Help can find the answer. If you're using Dr. PICZA for the first time, please be sure to read the Help screens. You can call up Help from the software menus.

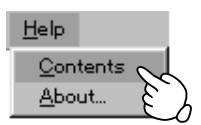

## **6 Selecting a communication port**

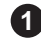

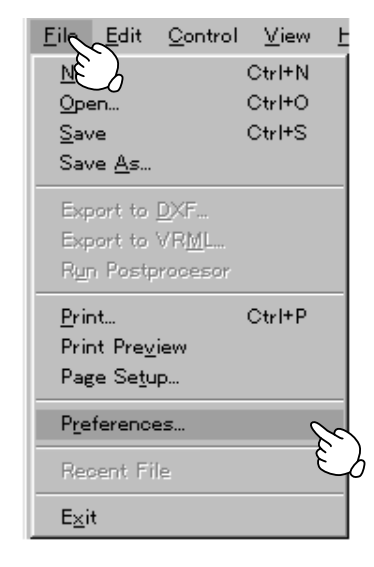

**1** Press the File button and select [Preferences...]. **2** Select the port where the cable is connected, then click  $[OK]$ .

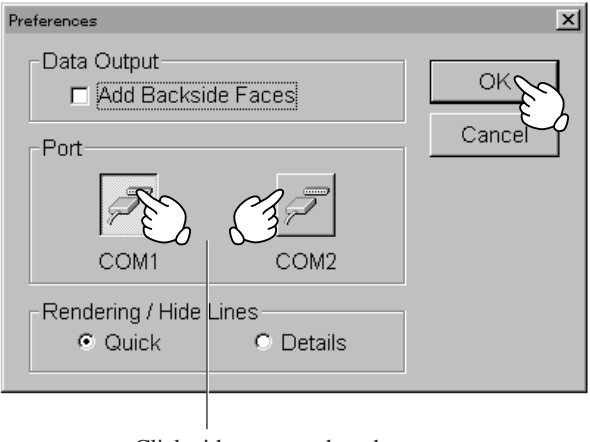

Click either one or the other

## **7 Powering ON**

NOTICE

Before switching on the power to the PIX-3, turn on the computer.

Press the STANDBY key. The STANDBY LED lights up.

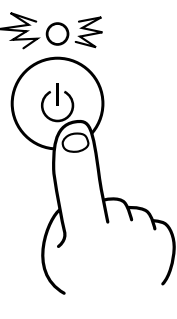

**1** Press the STANDBY key. **2** The unit performs its initialization routine, then stops. (During initialization, the sound of the moving table and Z unit may be somewhat loud. This is not a defect.) **2**

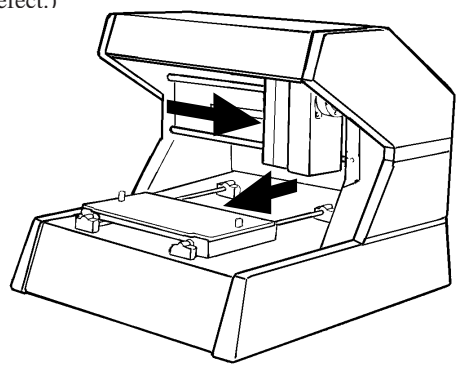

When the unit is in its initialized state immediately switching on the power, an error may be displayed if some object touches the sensor. (When an error has occurred, the STANDBY LED intermittently flashes twice.)

If this happens, switch off the power, remove the object touching the sensor, then switch the power back on.

## **8 Load the object to be scanned on the PIX-3**

The sensors for the PIX-3 are highly sensitive, and can even scan three-dimensional objects made out of clay. Any solid object made of material that can hold its shape can be scanned.

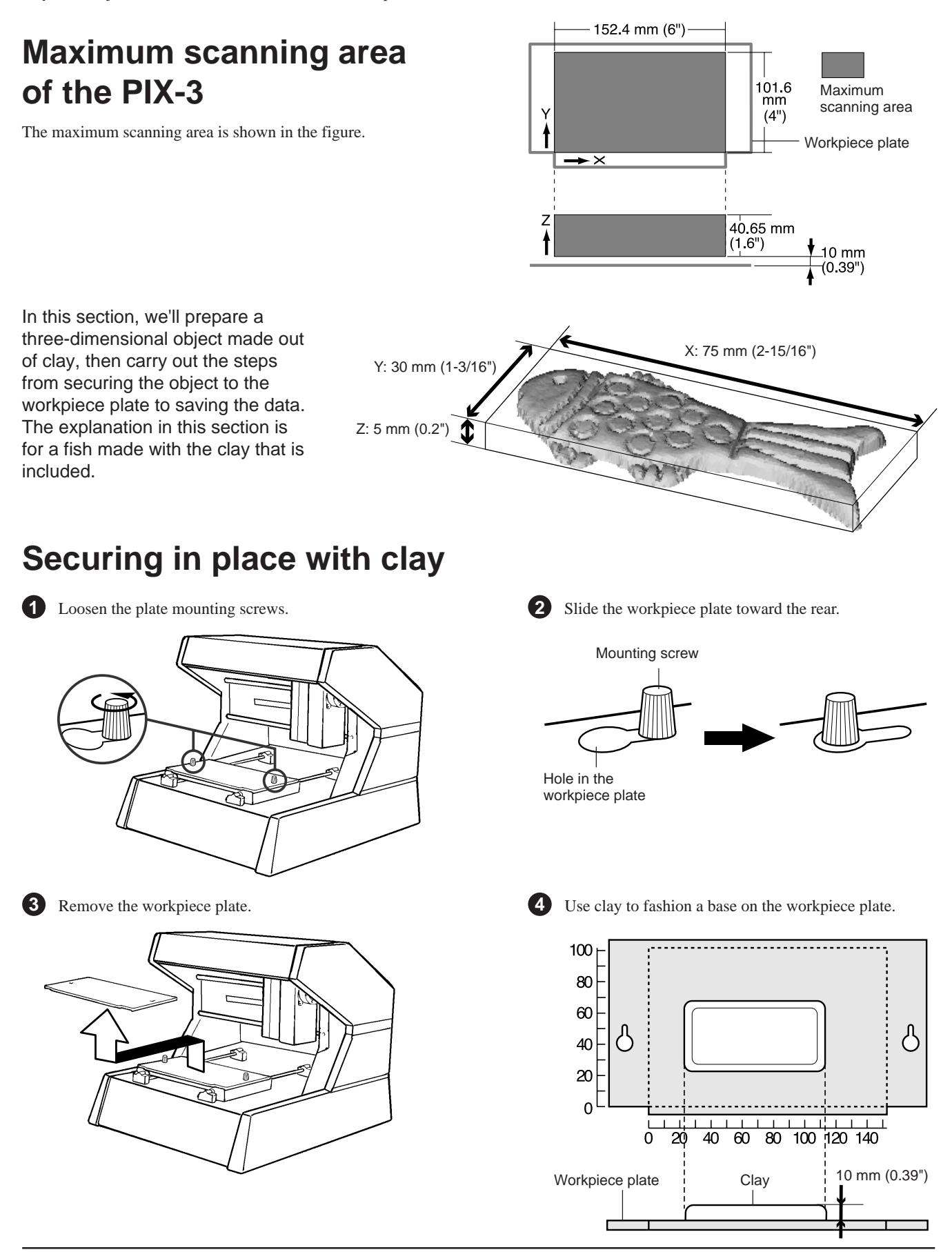

**5**

Press the scan object into the clay to hold it in place. Make sure the scan object is held securely so that it does not move during scanning.

The PIX-3 can scan objects with a height of up to 10 mm (7/16") from the top surface of the workpiece plate. If the height is insufficient, make the base higher. The mounting method is described in detail in the help files for Dr. PICZA. Please refer to the Dr. PICZA help screens.

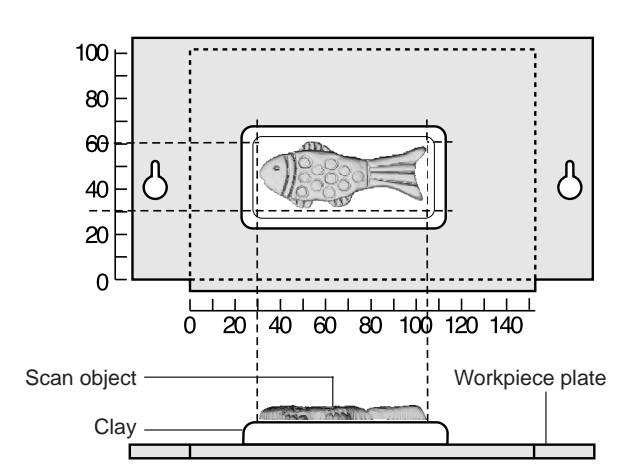

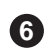

Mount the workpiece plate on the PIX-3. **6** Slide the workpiece plate toward the front, as shown in the figure. Mounting screw

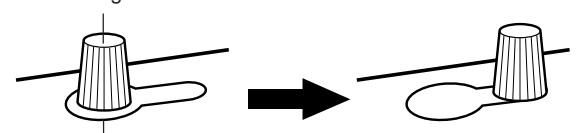

Hole in the workpiece plate

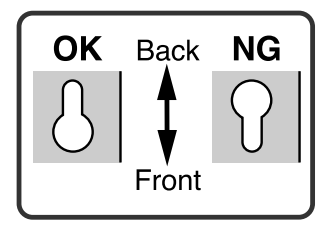

Make sure the back and front of the workpiece plate are set up correctly.

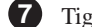

**7** Tighten the plate mounting screws securely.

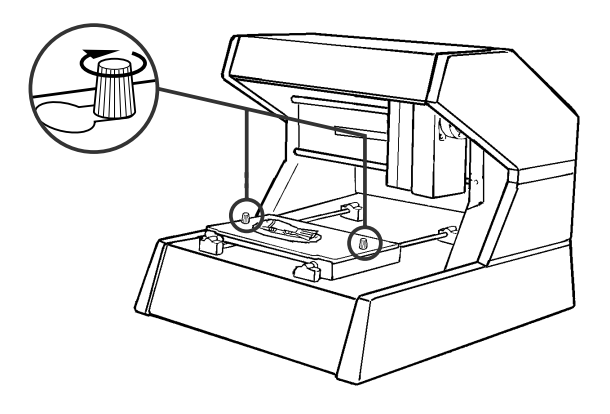

## **9 Starting scanning**

### **About scanning conditions and the scanning area**

Please refer to the following figures to perform the steps for the tasks extending from "Setting scanning conditions and starting scanning".

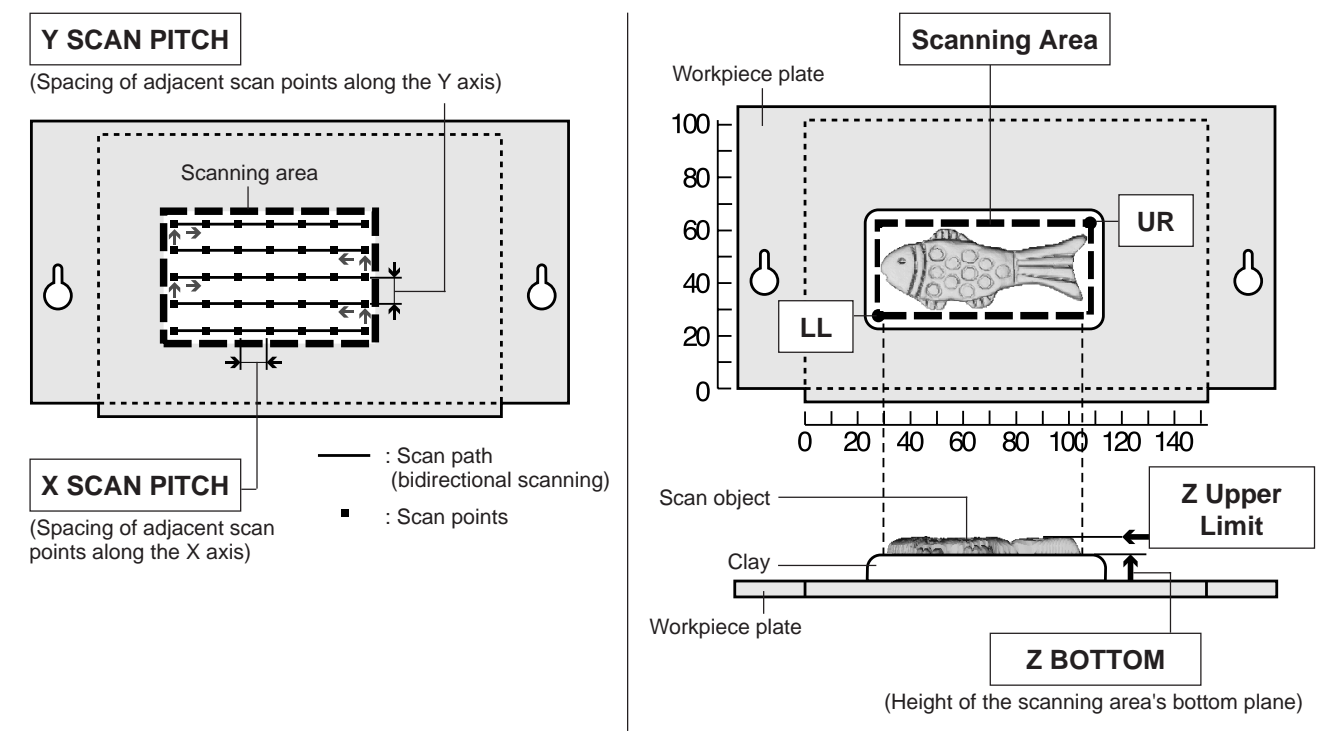

### **Setting scanning conditions and starting scanning**

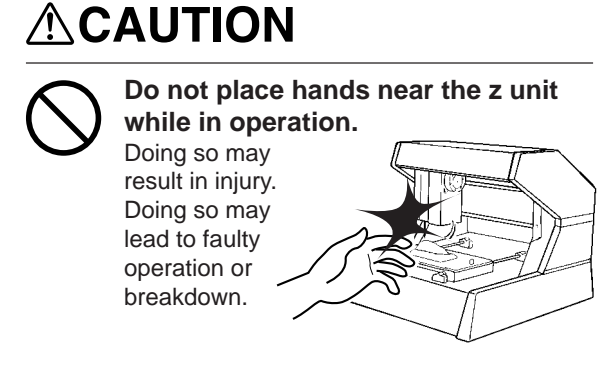

Make the settings for scanning resolution, the minimum height of the surface to be scanned, and the scanning quality.

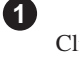

 $Click$   $\Box$  on the Dr. PICZA.

The Remote Controller window opens. When Dr. PICZA is started, the Remote Controller window is already open.

Make the settings for X scan pitch and Y scan pitch. The setting in this example is for 0.50 mm (0.020"). **2**

Make the setting for Z bottom. **3** The setting in this example is for 10 mm (0.394").

Make the selection for scanning quality. **4** Here, click [Fine] to activate this setting.

**5** Here, click [Smart Scan] to activate the setting. When the [Smart Scan] setting is on, clicking [Scan] makes the PIX-3 automatically restrict the scanning area (on the X-Y plane only) before scanning is performed.

To specify the scanning area, turn off [Smart Scan] and refer to "Setting the scanning area" to make the desired settings.

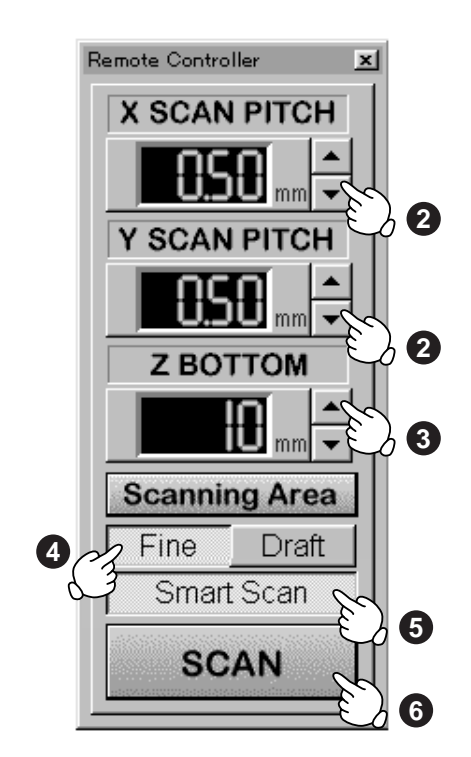

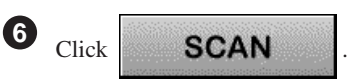

Scanning starts. (During scanning, the sensor may emit a transmission sound, but this is normal.)

For detailed description of the available Remote Controller buttons, please refer to the help screens for Dr. PICZA.

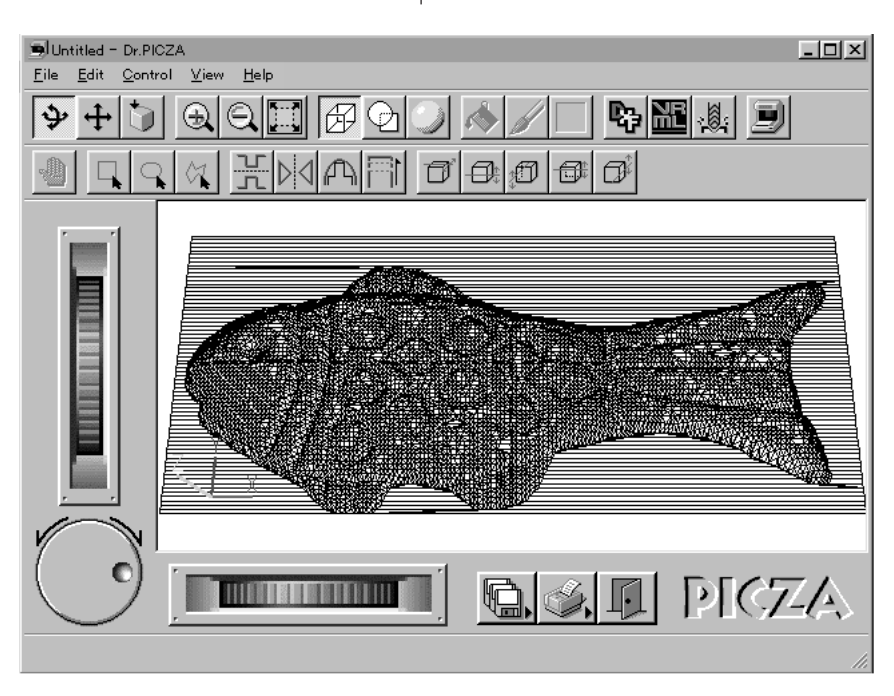

### **Setting the scanning area**

If you wish to limit the scanning area, such as in cases where you wish to scan only a portion of an object, make the settings as described below.

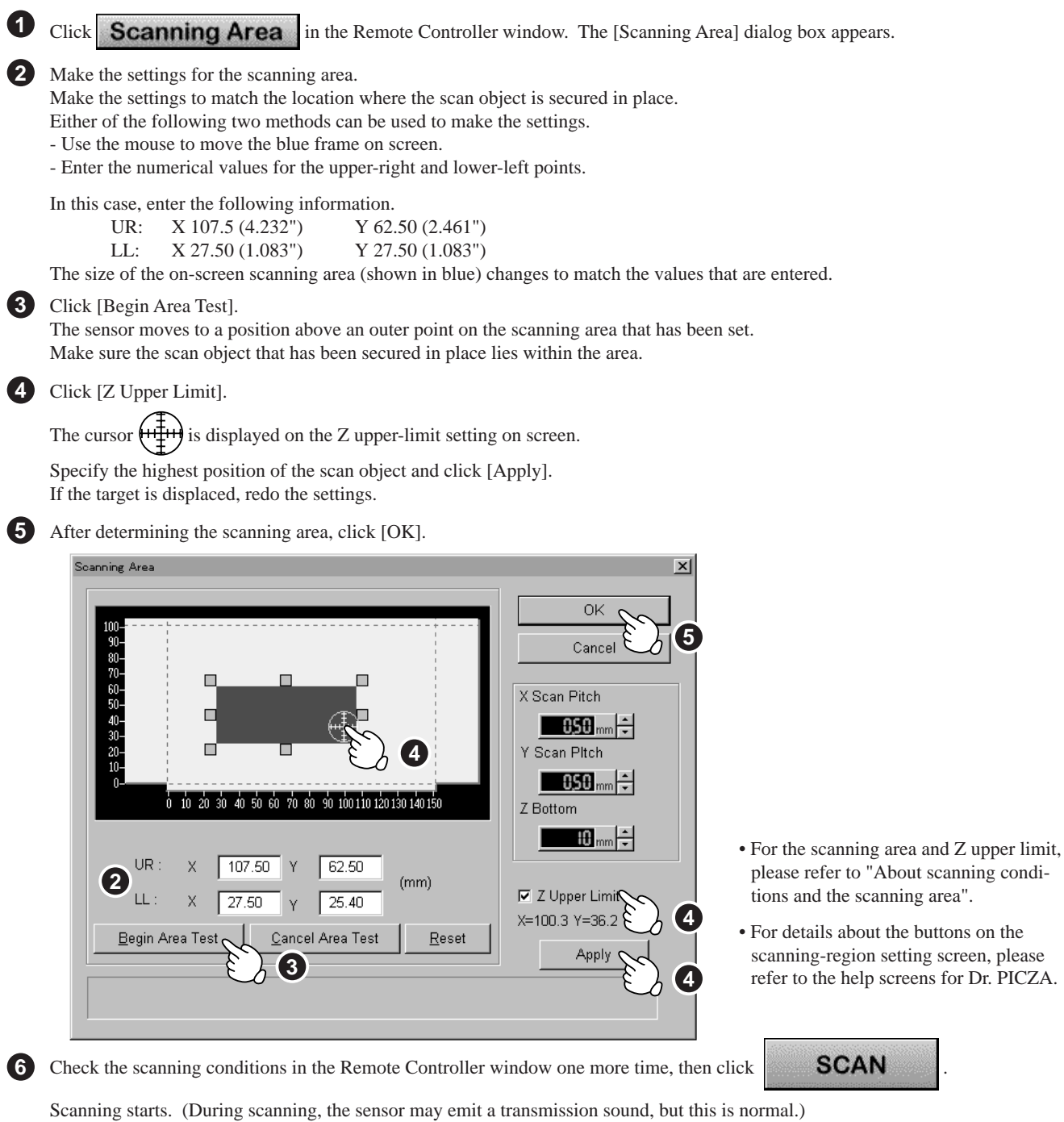

### **Cancels scanning**

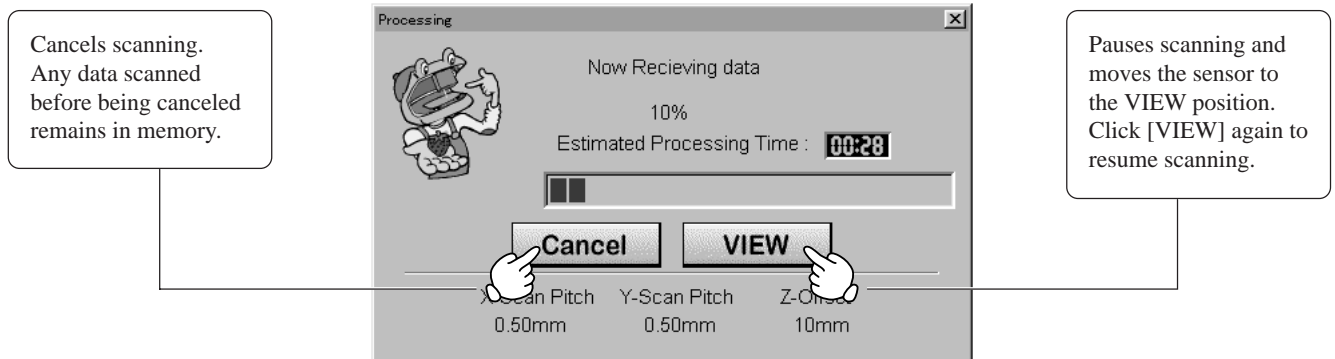

**Pauses scanning**

## **10 Saving scanned data**

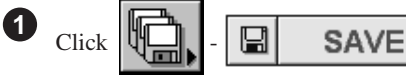

The [Save As] dialog box appears.

Choose the desired location for saving the file, enter a file name, and click [SAVE]. The extension ".pix" is appended to the file name. **2**

If you want to export the data as a file in DXF or VRML format, please refer to the help screens for Dr. PICZA.

### **Edit the scanned data**

The shape of an object can be edited. It is possible to vary the height, adjust the slant, or perform concave/convex inversion (height inversion) for a desired surface.

You can use the toolbar button or select [Edit] on the menu bar.

Please refer to the help screens for Dr. PICZA for detailed explanations of the various functions that are available.

Be sure to save the scanned data before starting to edit.

When you're done editing, be sure to save your file.

### **Cutting scan data with the modeling machine to make a 3D object**

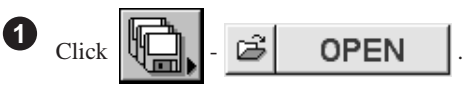

In the [Open] dialog box, open the file containing the scan data to be cut.

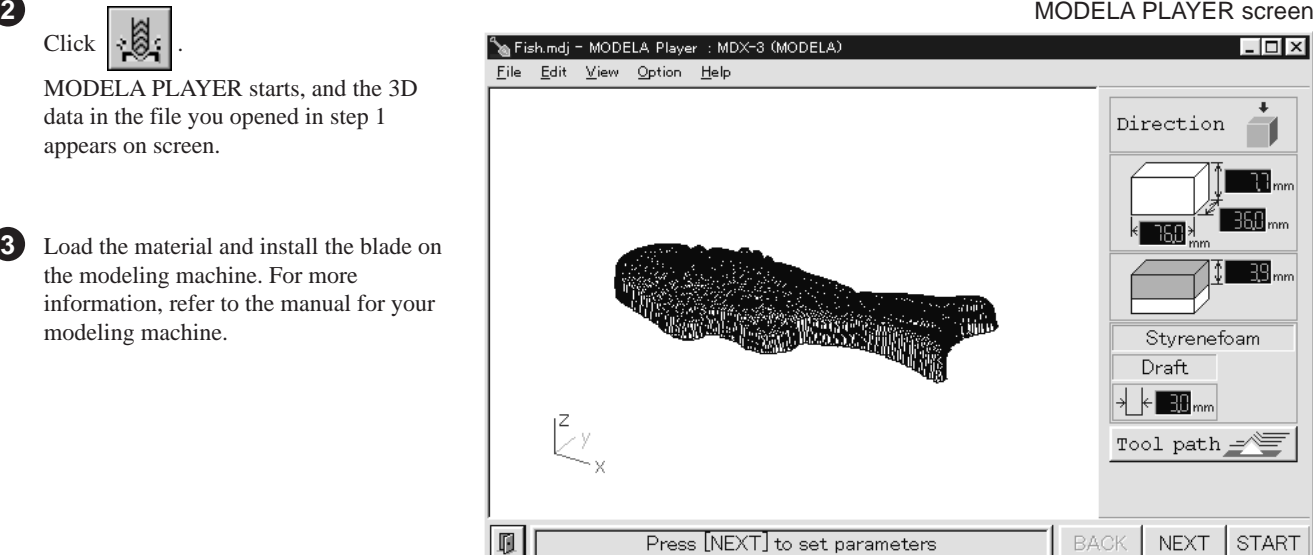

MODELA PLAYER screen

**2**

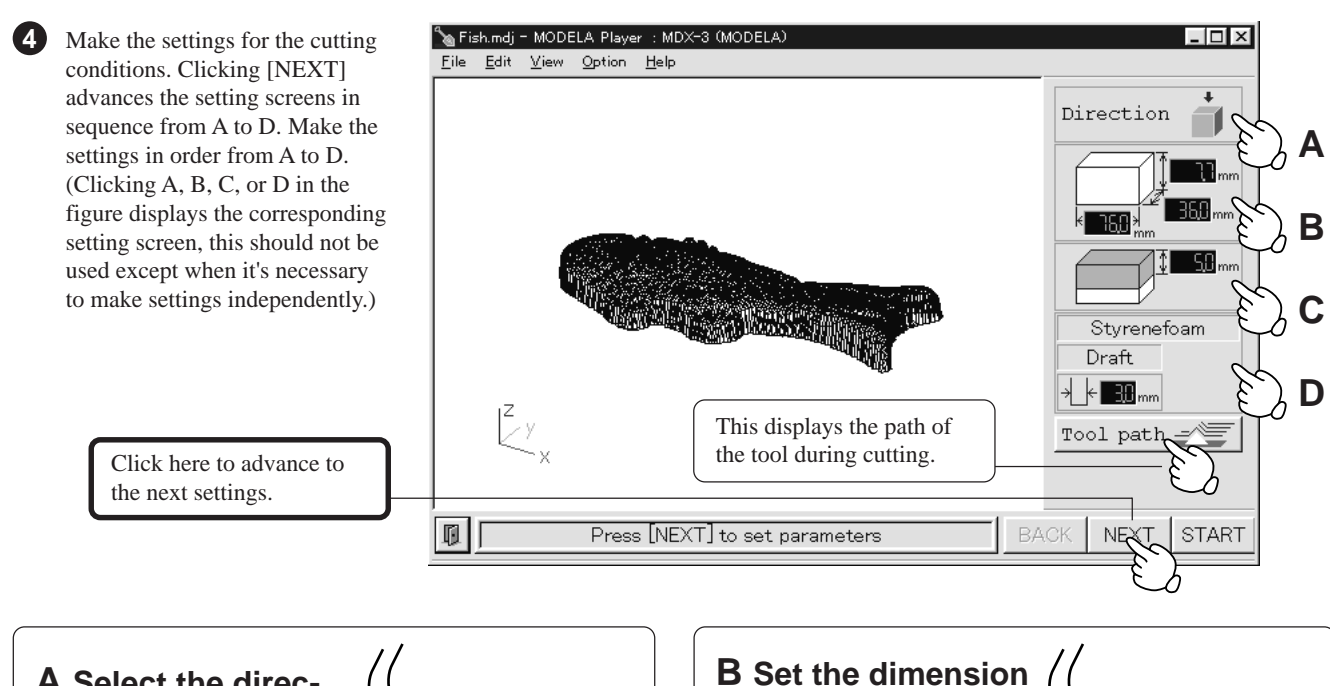

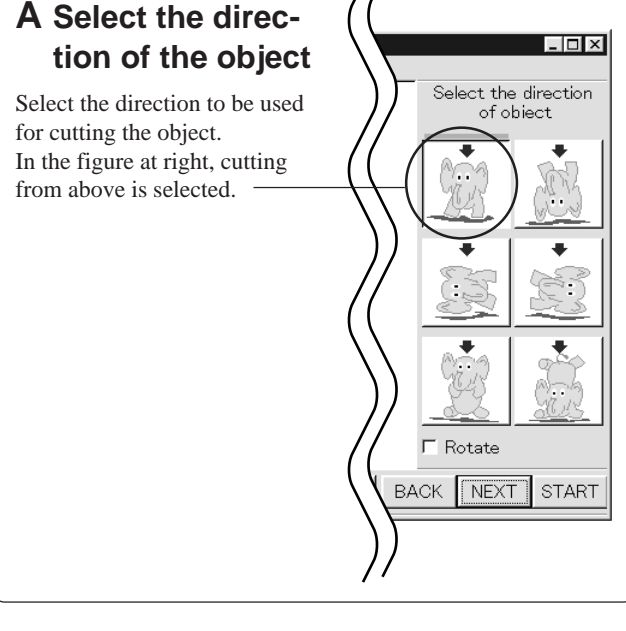

Make the setting for object's size. Drag the spin dial up or down, or click on a number and enter a value from the keyboard. Clicking [Resize] makes it possible to specify a ratio for the dimensions.

### **C Set the maximum cutting depth**

Make the setting for the maximum cutting depth. Drag the spin dial up or down, or click on a number and enter a value from the keyboard. Clicking [Center] sets the depth at a location proportional to the height.

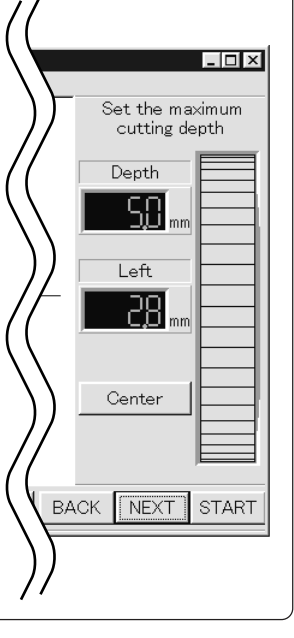

### **D Tool diameter**

tool that is installed.

Set the type and diameter of the

### **Material**

Choose the composition of the loaded material.

#### **Finish**

When cutting a solid object on a modeling machine, an attractive finish can be obtained by first performing rough (draft) cutting, then performing fine cutting. Set to [Draft] for the first pass, and to [Fine] for the second pass.

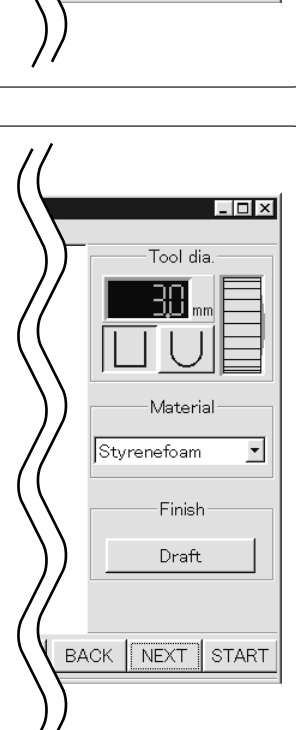

<u>ातात्रा</u>

Set the dimension

Height

l enoth 3681 Width 168

Resize

BACK NEXT START

**5** On the menu bar, click [File], then click [SAVE]. The [Save As] dialog box opens.

Choose the location for saving the file, enter a name for the file, then click [SAVE]. The extension [.mdj] is appended to the filename. **6**

**7** Click [START] to start cutting.

## **11 Powering OFF**

## **ACAUTION**

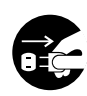

**When not in use for extended periods, unplug the AC adapter from the electrical outlet.** Failure to do so may result in danger of shock, electrocution, or fire due to deterioration of the electrical insulation.

Press the STANDBY key. The STANDBY LED goes out.

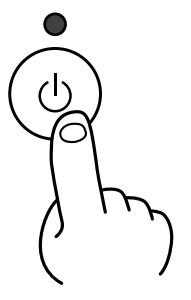

### **When not in use**

- Remove the scan object from the table.
- Remove any clay from table, and store the clay so that it will not dry out.
- Unplug the AC adapter from the electrical outlet.

## **12 Ending Dr. PICZA**

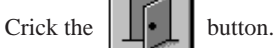

## **13 Items that may not be copied**

Unauthorized reproduction of a copyrighted item for any purpose other than personal use may be a violation of copyright. Roland DG Corp. will not be responsible for any violation of third-party copyright by any article made through use of this product.

## **14 What to do if...**

If you want to completely stop the operation of the PIX-3, detach the AC adapter from AC outlet.

#### The PIX-3 doesn't operate

Check the following.

- Is the STANDBY key on (with the STANDBY LED lit up)?
- Are the settings for the computer and software correct?
- Are the cable connected correctly?

#### Pressing the STANDBY key does not switch off the power.

Unplug the AC adapter from the unit.

#### The STANDBY LEDs repeatedly flashes once

This may indicate a hardware error. Try switching the power off and back on, then repeating the desired operation. If the same error display occurs, consult your authorized Roland dealer or service center.

#### The STANDBY LEDs repeatedly flashes twice

- When the unit is in its initialized state immediately switching on the power, the error may be displayed if some object touches the sensor. If this happens, switch off the power, remove the object touching the sensor, then switch the power back on.

- This may indicate a hardware error. Try switching the power off and back on, then repeating the desired operation. If the same error display occurs, consult your authorized Roland dealer or service center.

#### The STANDBY LEDs repeatedly flashes three times

This indicates a communications error.

Switch off the power and check the following.

- Are the communications port settings made for Dr. PICZA correct?
- Are the connections for the AC adapter and the cable connecting the unit to the computer secure?
- Are the AC adapter and the cable connecting the unit to
- the computer free of any internal broken wires?
- Is the operation of the computer correct?
- Was the power to the computer switched on before the
- PIX-3 was turned on? (Be sure to power up the com-
- puter first, then switch on the power to the PIX-3.)

#### The tip of the sensor was inadvertently bent

Please purchase a sensor unit APS-1 (sold separately).

## **15 Specifications**

### **Main unit specifications**

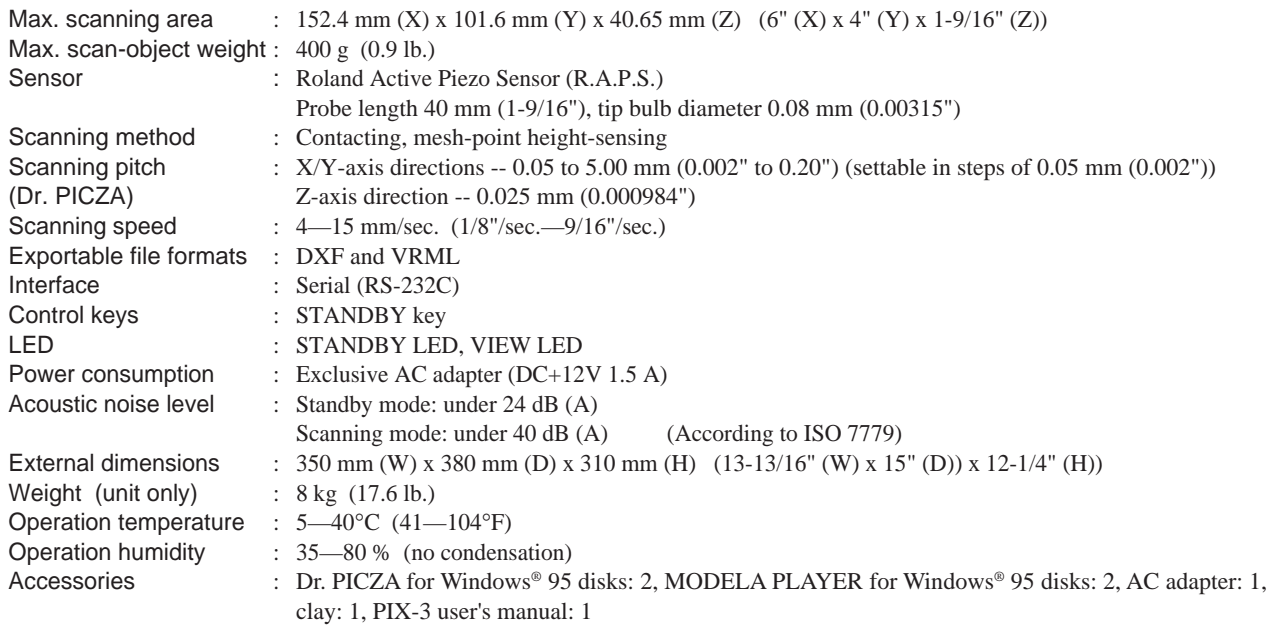

### **Interface Specification**

### **[Serial]**

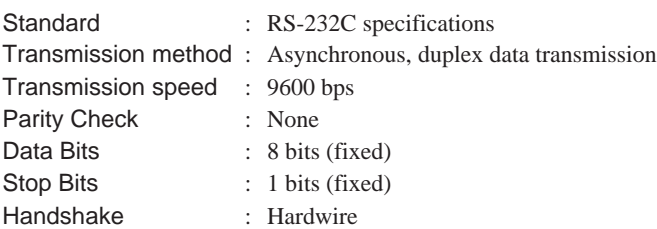

### **Serial connector (RS-232C)**

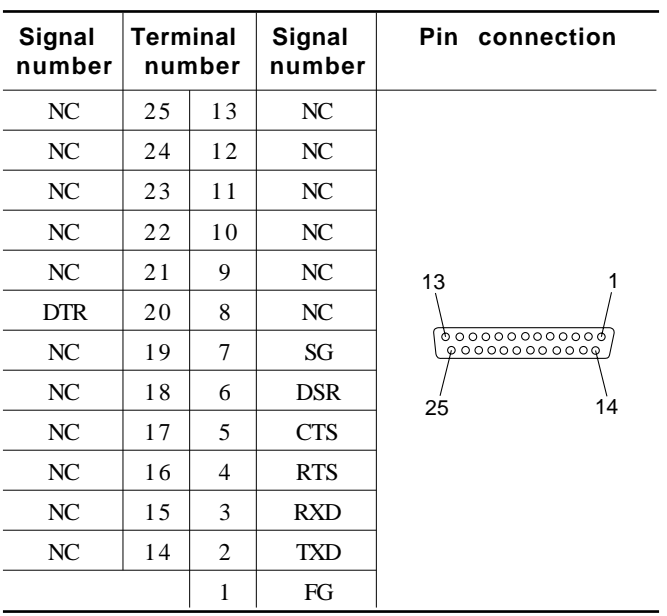

### **Please read this agreement carefully before opening the sealed package or the sealed disk package**

Opening the sealed package or sealed disk package implies your acceptance of the terms and conditions of this agreement. If you do NOT accept this agreement, retain the package UNOPENED. (This product is just one of included items. Please be aware that any amount of the purchase price will not be refunded for return of this product as a single item, regardless of whether the package is opened or unopened.) The enclosed Roland product is a single user version.

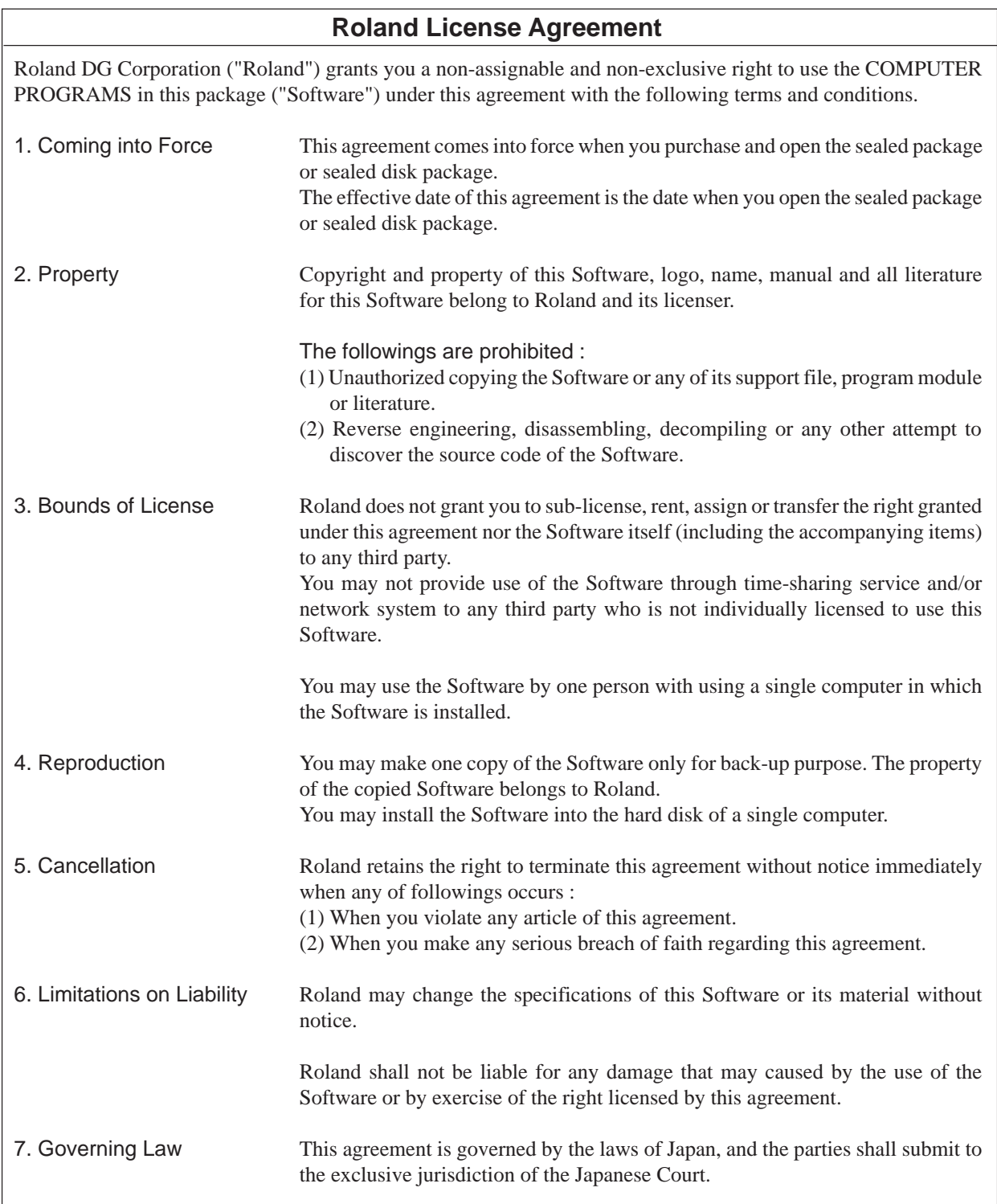